## How Do I Reset My Forgotten Password?

## **Reset Your Password**

1. On the Home page, click "Retrieve Password"

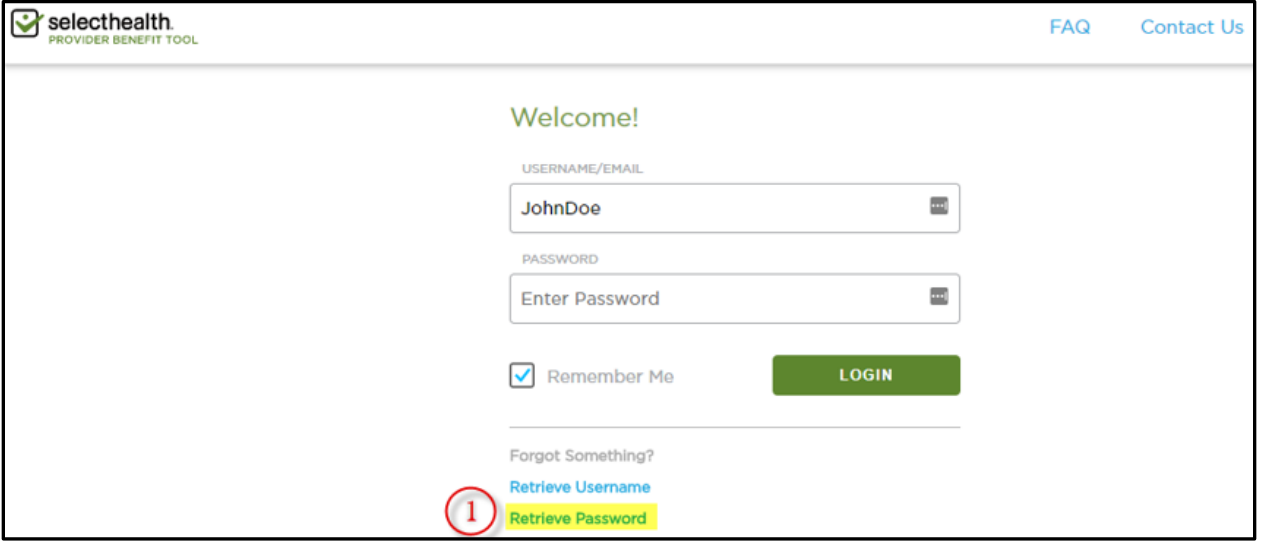

- 2. Enter your User ID
- 3. Click the "Submit" button

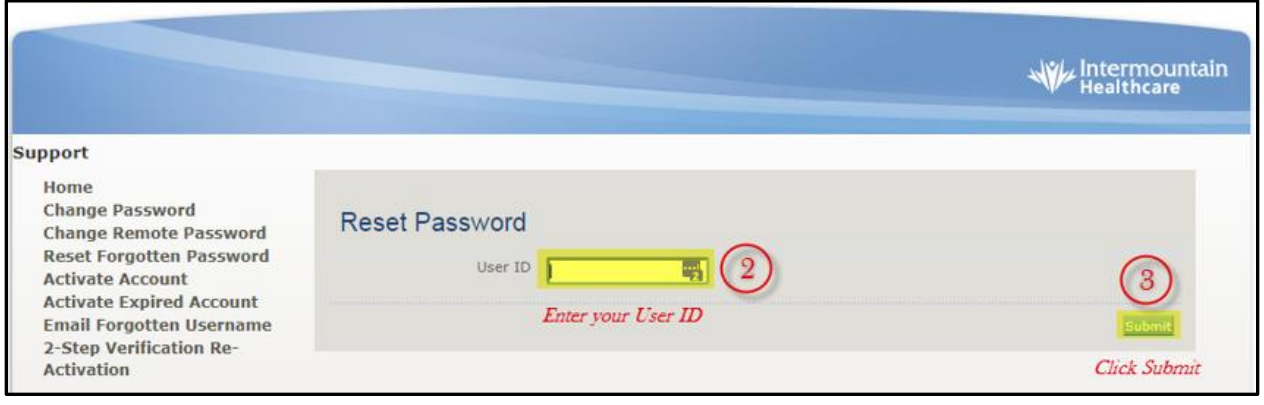

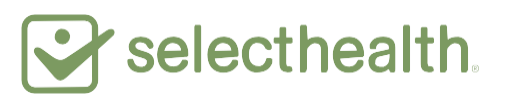

4. Enter your date of birth

## 5. Click the "Submit" button

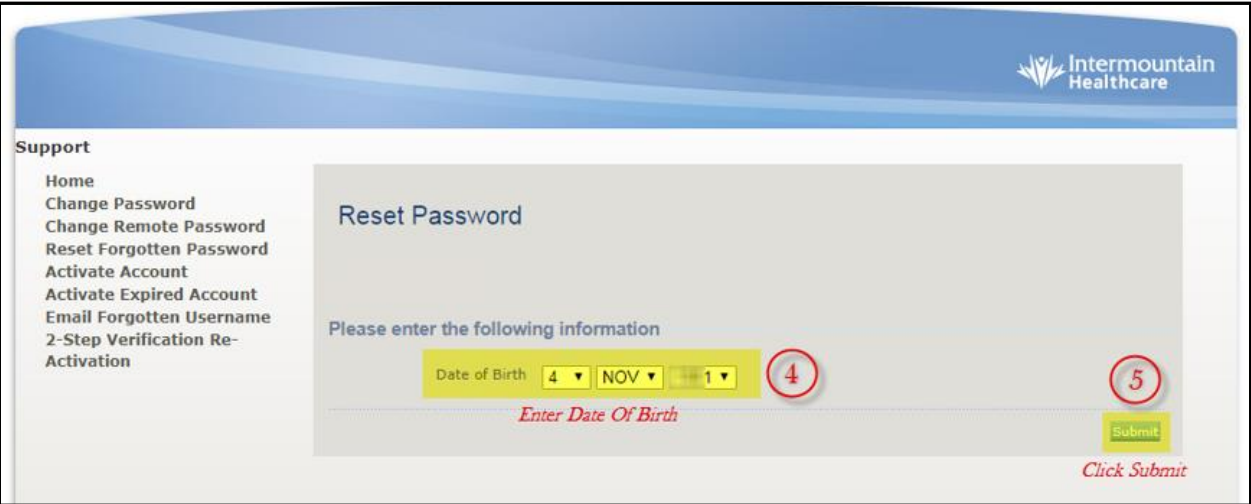

- 6. Enter information for all of the fields: Last four digits of your social security number; answer to the challenge question (established at initial set up); your new password; then, re-enter your new password
- 7. Enter your full name as your electronic signature
- 8. Click the "Submit" button and that's it—you've successfully reset your password

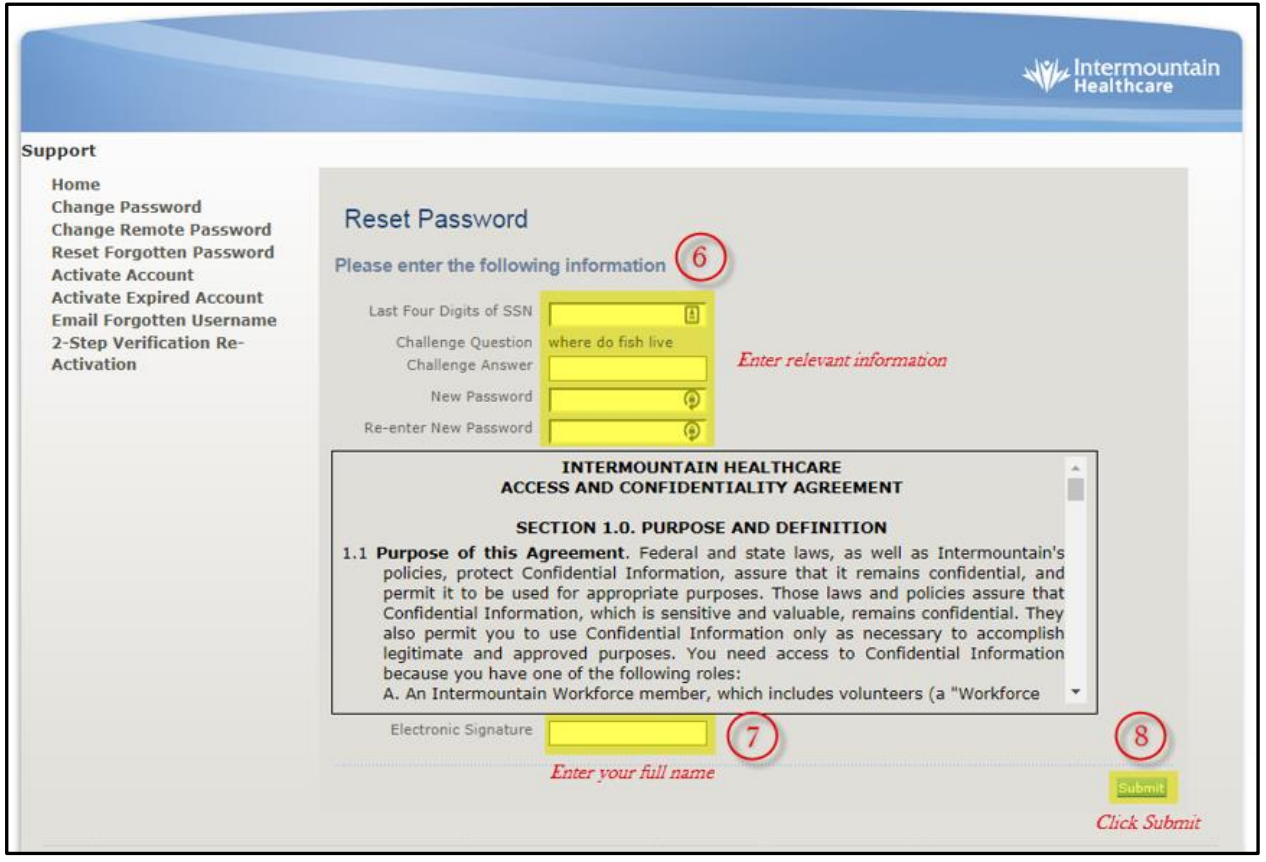